# **User Guide**

#### **Note: Please follow the selected highlighted border area for respective screen short.**

To visualize/listen The Holy Quran, you must select three‐selection part, as Select Sura, Select Ayat and Select Language. Simple descriptions of all parts are as follows.

#### **Select Sura:**

At first, select a sura from BANGLA or ENGLISH or ARABIC drop‐down list. At a time, you just select a single sura from one drop-down list. Like as the picture bellow:

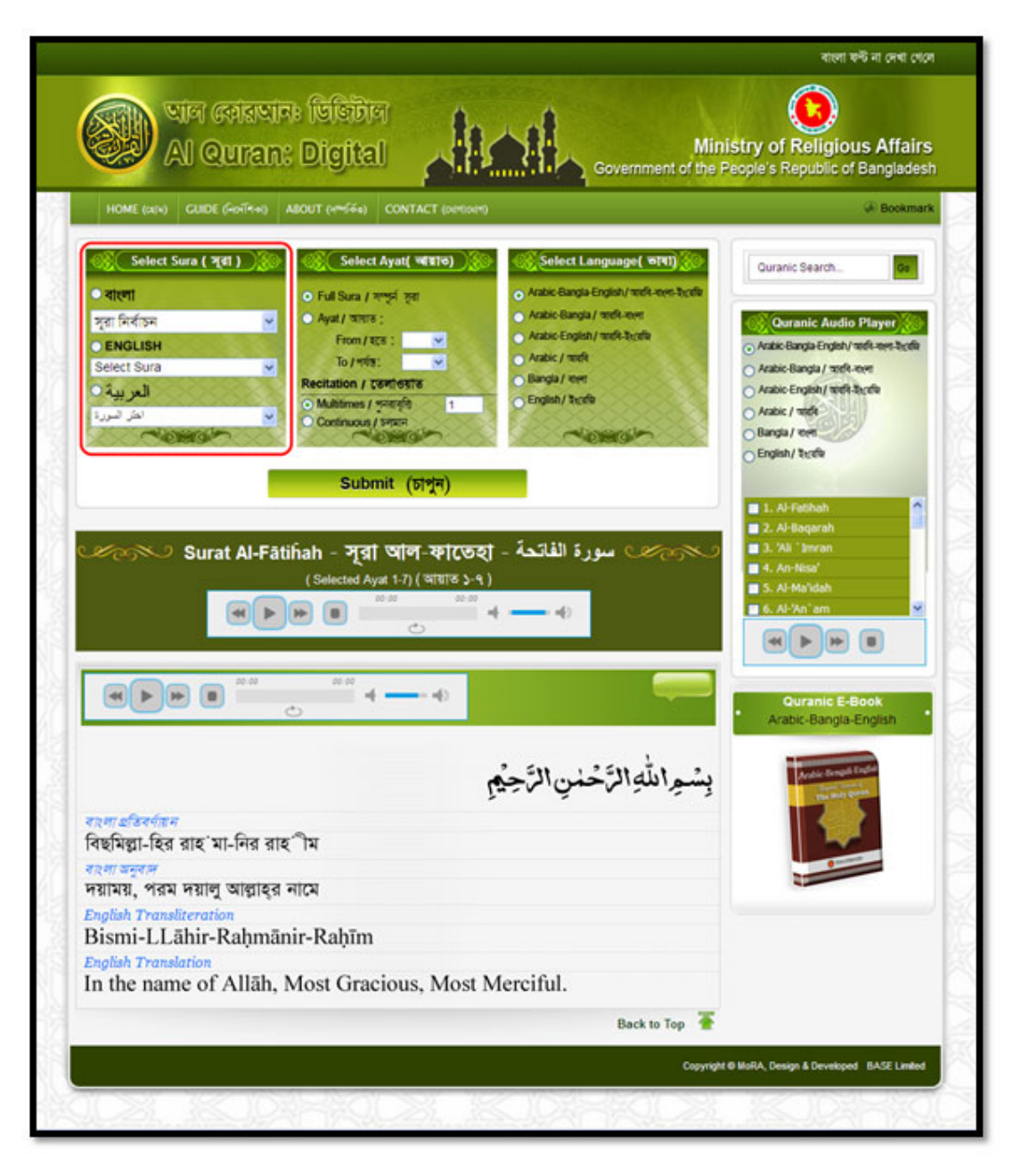

## **Select Ayat:**

 Second part is Select Ayat. From here, first select Full Sura or Ayat from option. If your selection is Ayat from then select 'From' ayat to 'To' ayat. Then select the Recitation option, Multitimes or Continuous. If you select Multitimes option then give the number of how many times you want. Remember, it must be numeric. Like as the picture bellow:

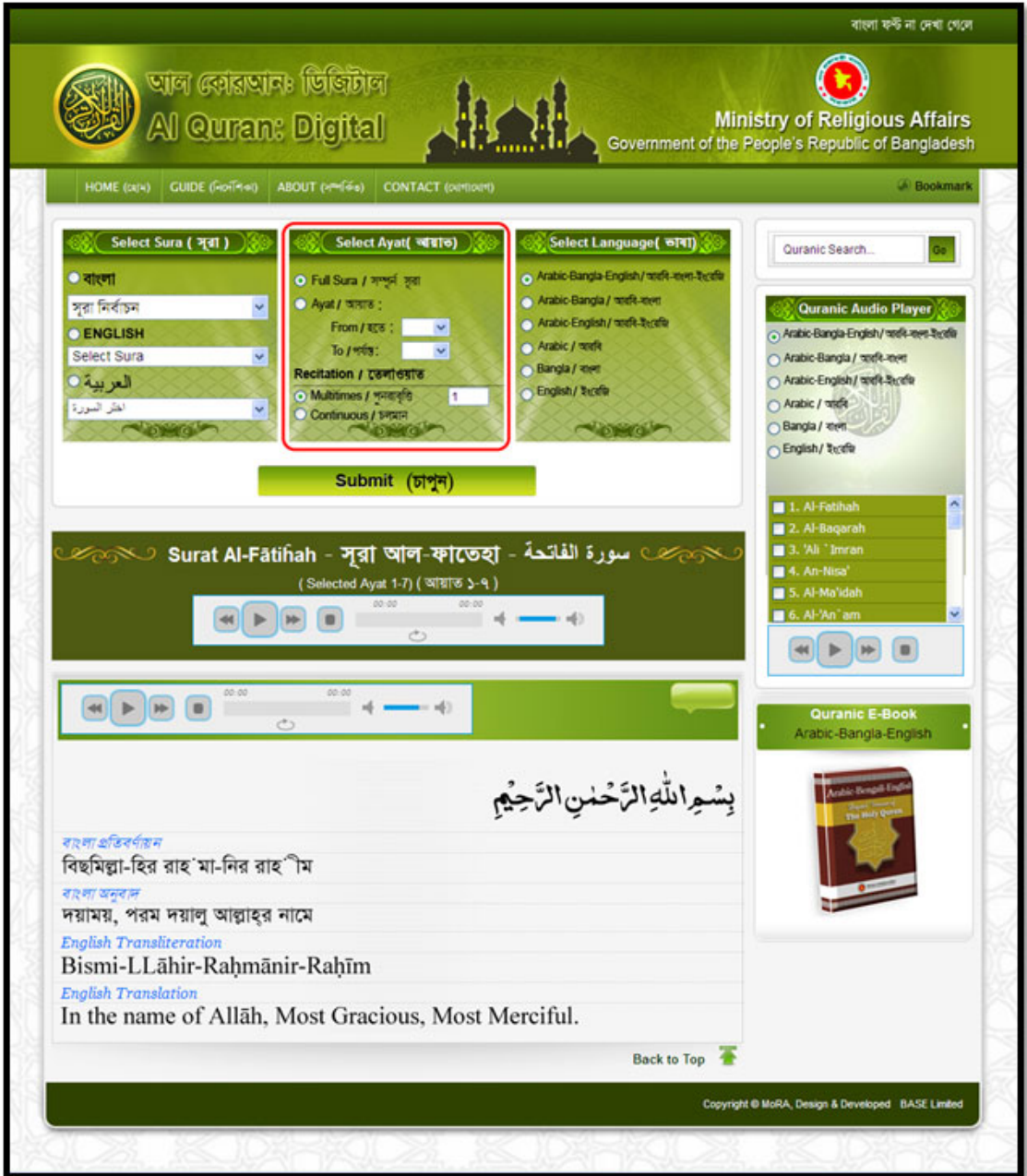

#### **Select Language:**

 Select the language combination from Select Language part. Six types of language combinations are given here.

You can select in following Language…

- Arabic Bengali ‐English
- Arabic Bengali
- Arabic English
- Only Arabic
- Only Bengali
- Only English

If you select **Arabic – Bengali –English** as language then following Image and Sound clips will be visualize and recite.

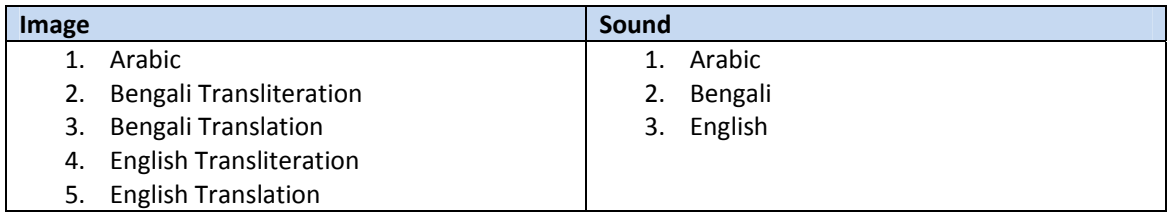

If you select **Arabic – Bengali** as language then following Image and Sound clips will be visualize and recite.

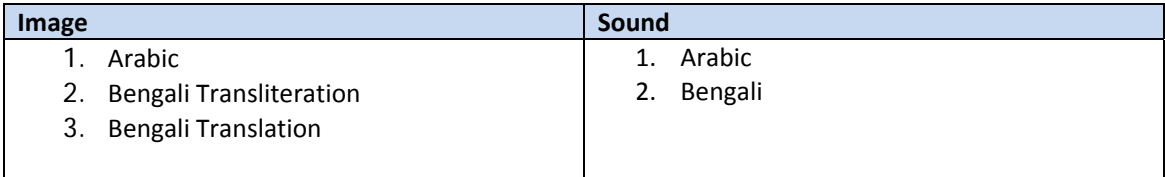

If you select **Arabic –English** as language then following Image and Sound clips will be visualize and recite.

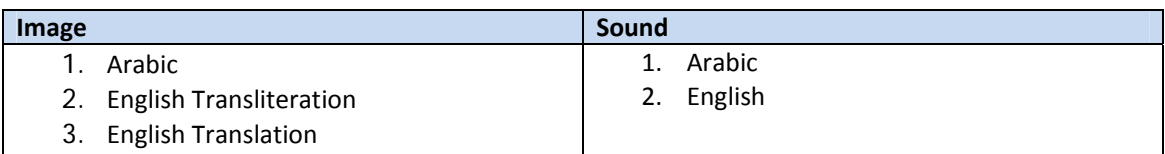

If you select **Only Arabic** as language then following Image and Sound clips will be visualize and recite.

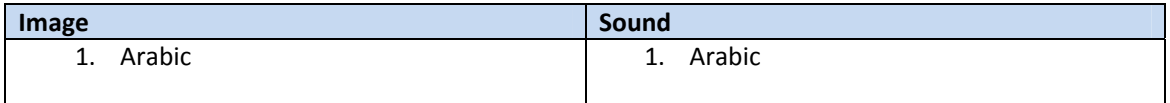

If you select **Only Bengali** as language then following Image and Sound clips will be visualize and recite.

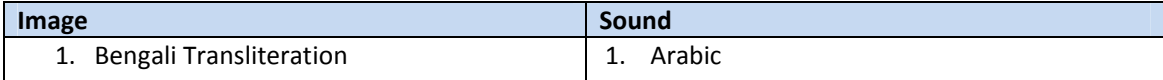

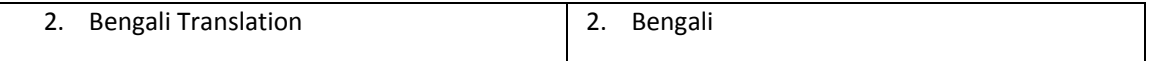

If you select **Only English** as language then following Image and Sound clips will be visualize and recite.

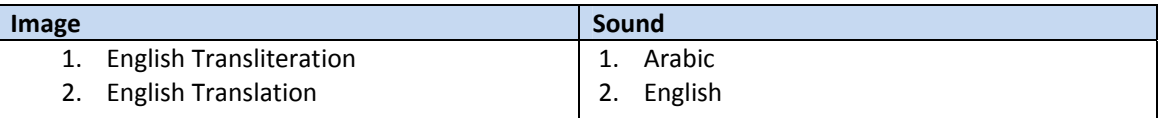

Select your option like as the picture bellow:

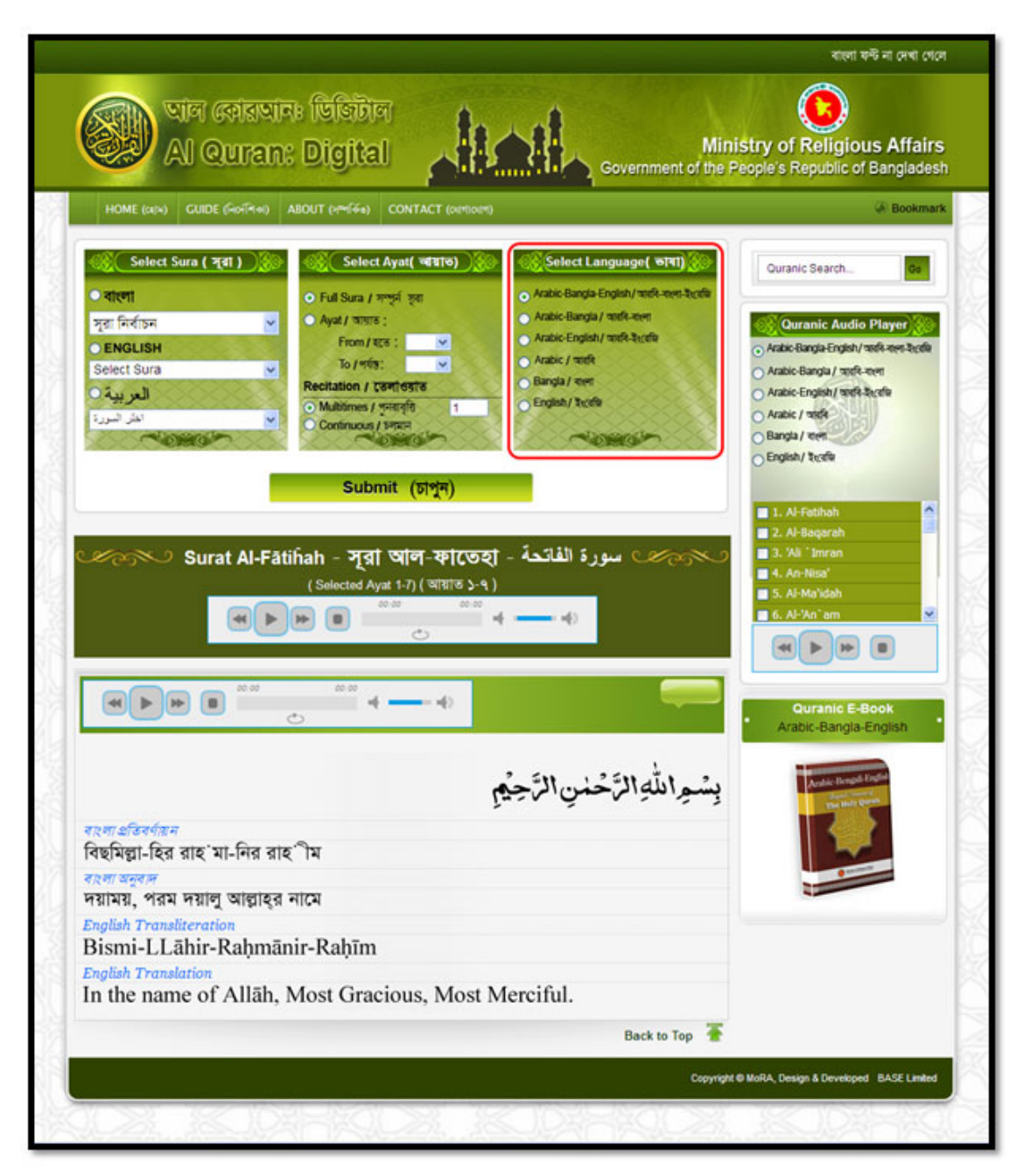

Now press the '**Submit**' button and get the Ayat according to your selection like as the following picture.

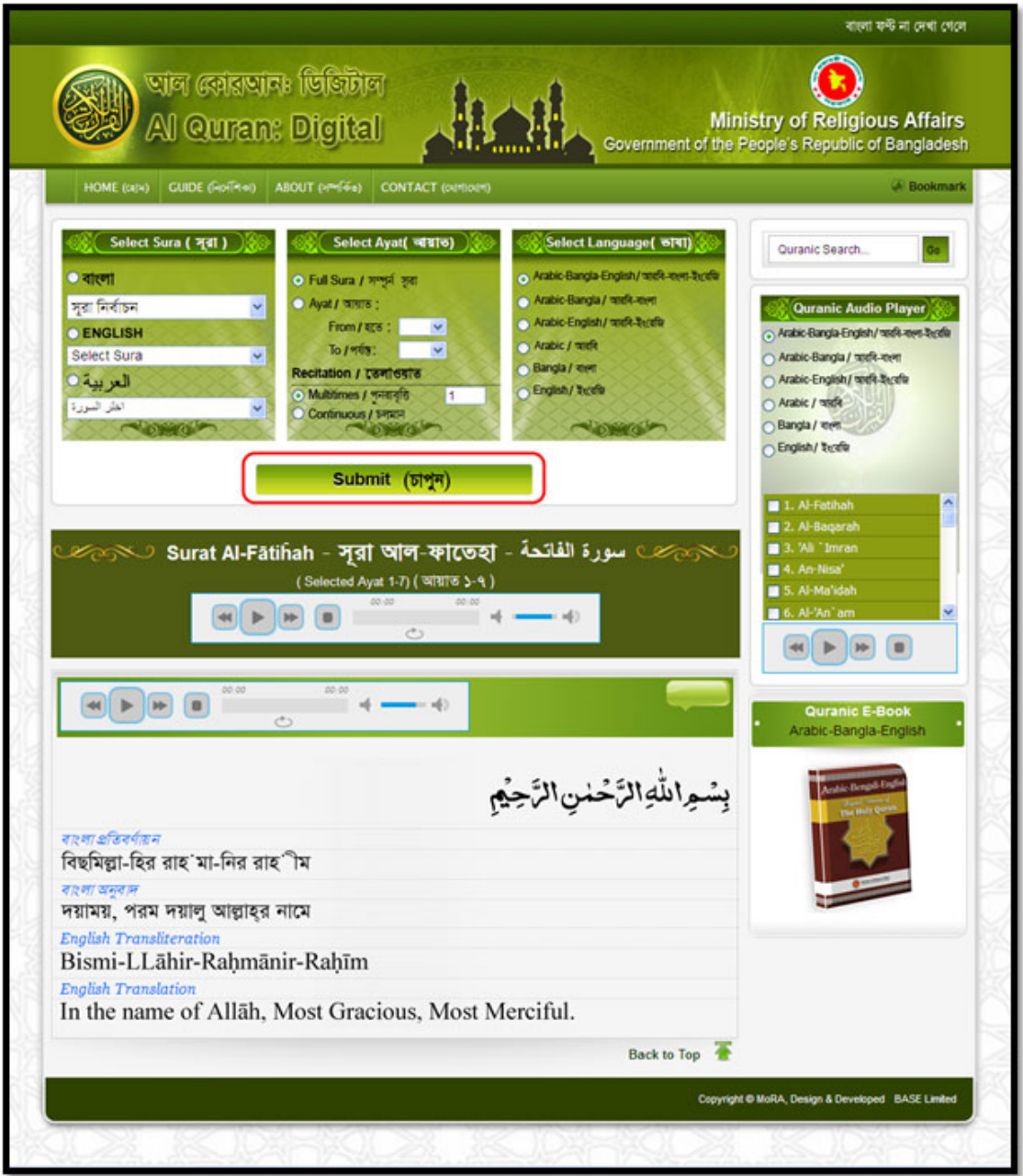

## **All Selected Ayat:**

After submission, here showing the selected sura name, selected ayat range and an audio player. When you play it, the selected ayat range/full sura will play according your recitation.

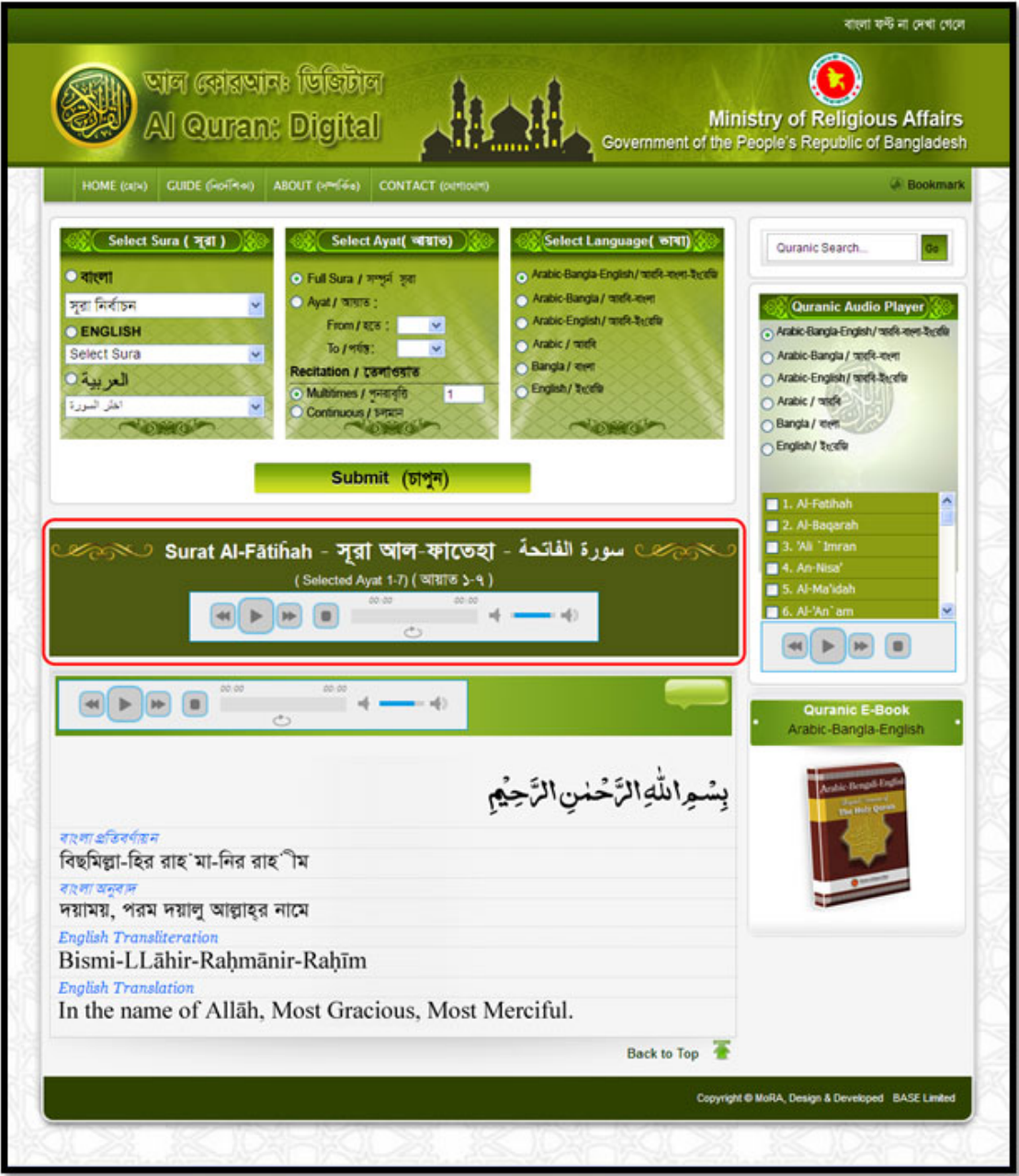

## **Selected Ayat one by one:**

After all selected ayat, you will get your selected all ayat/full sura by single ayat. The player here, play the single ayat according recitation. You can bookmark any ayat(s) by bookmark button. Next, the ayat number and sura number are shown like as following picture.

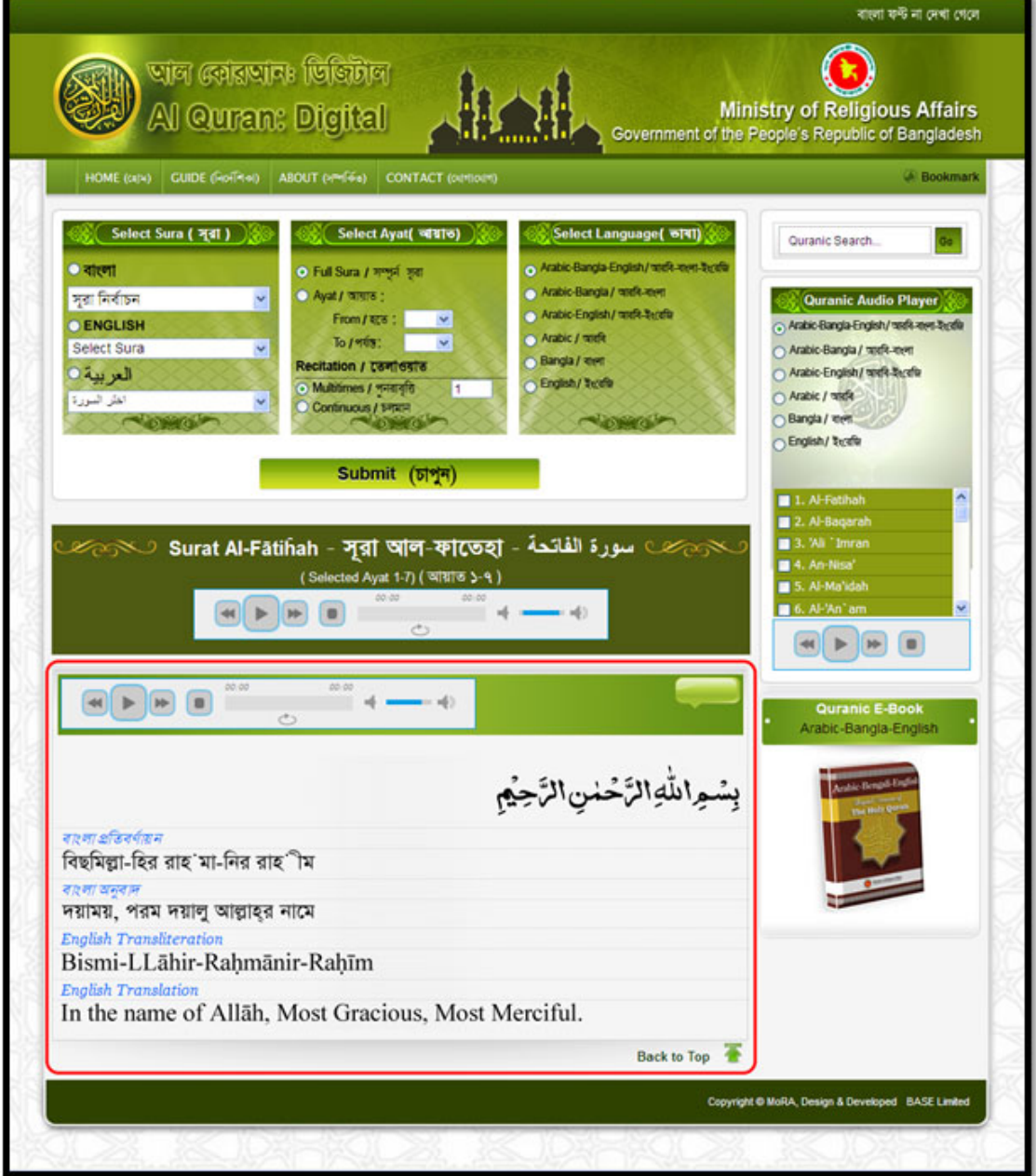

## **Search:**

In Search Option, using English language, write a word or sentence and press 'Search'. You can find all ayat, which contain this word or sentence.

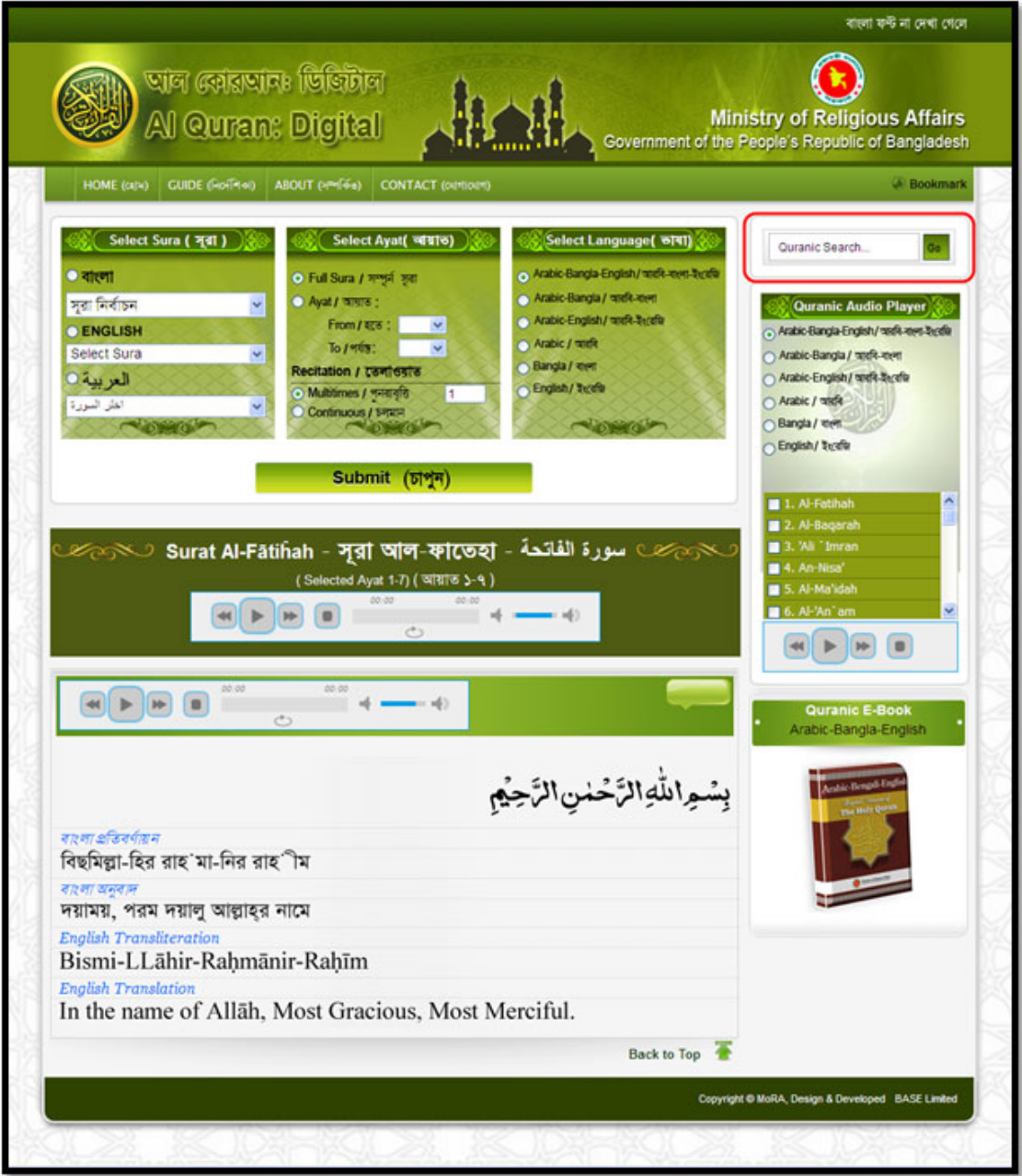

## **Quranic Audio Player:**

Quranic audio player part is for listening one/more sura according the selection. For this, first select language option and then select one/more sura from checklist. Then play the player to listen your selection.

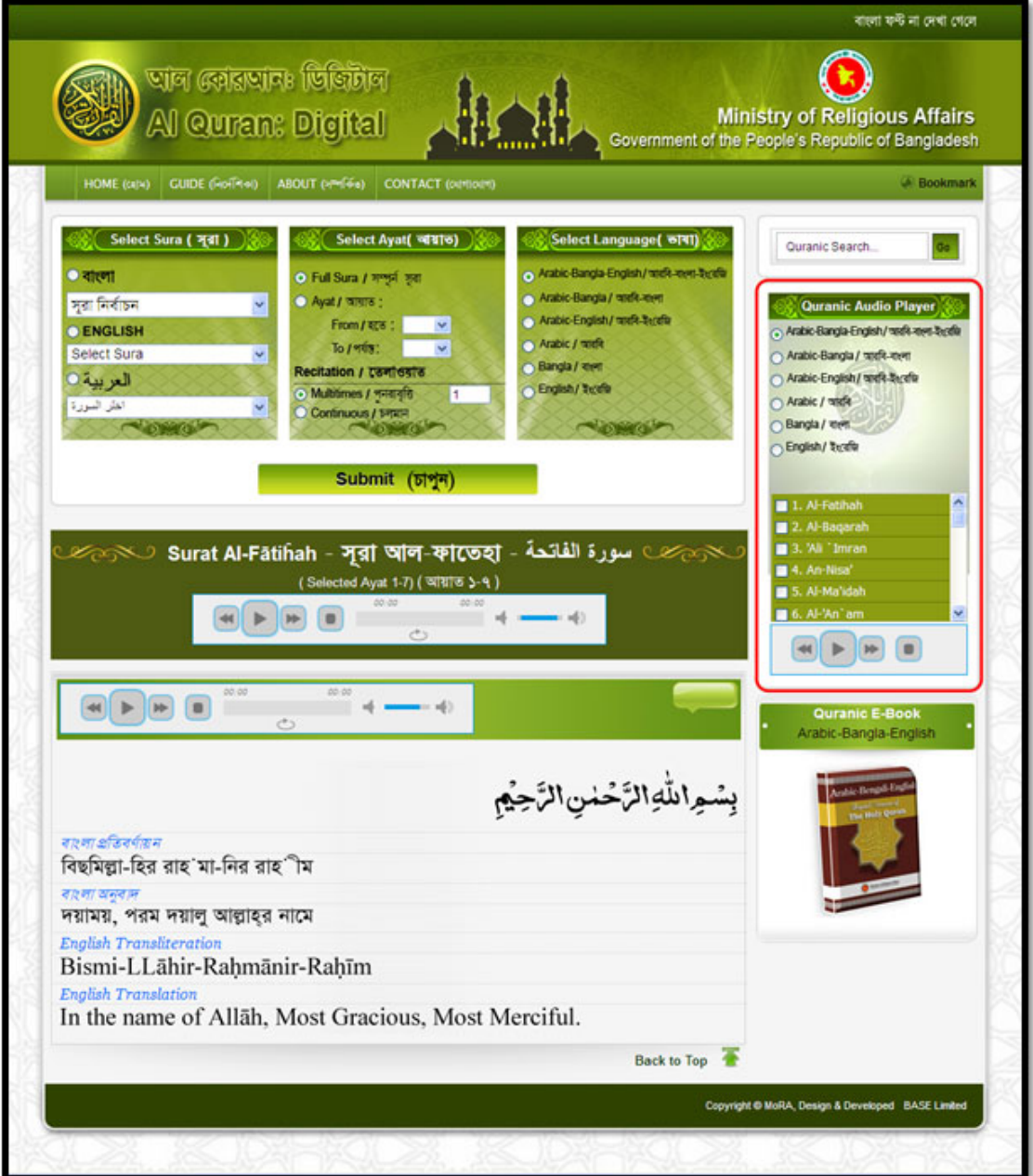

#### **Quranic E‐Book:**

There have three types of option for downloading the e‐book of Quran. Such as: ‐ Arabic‐Bengali‐ English, Arabic‐Bengali, Arabic‐English. Just click on the image, which you want and read it in a new tab.

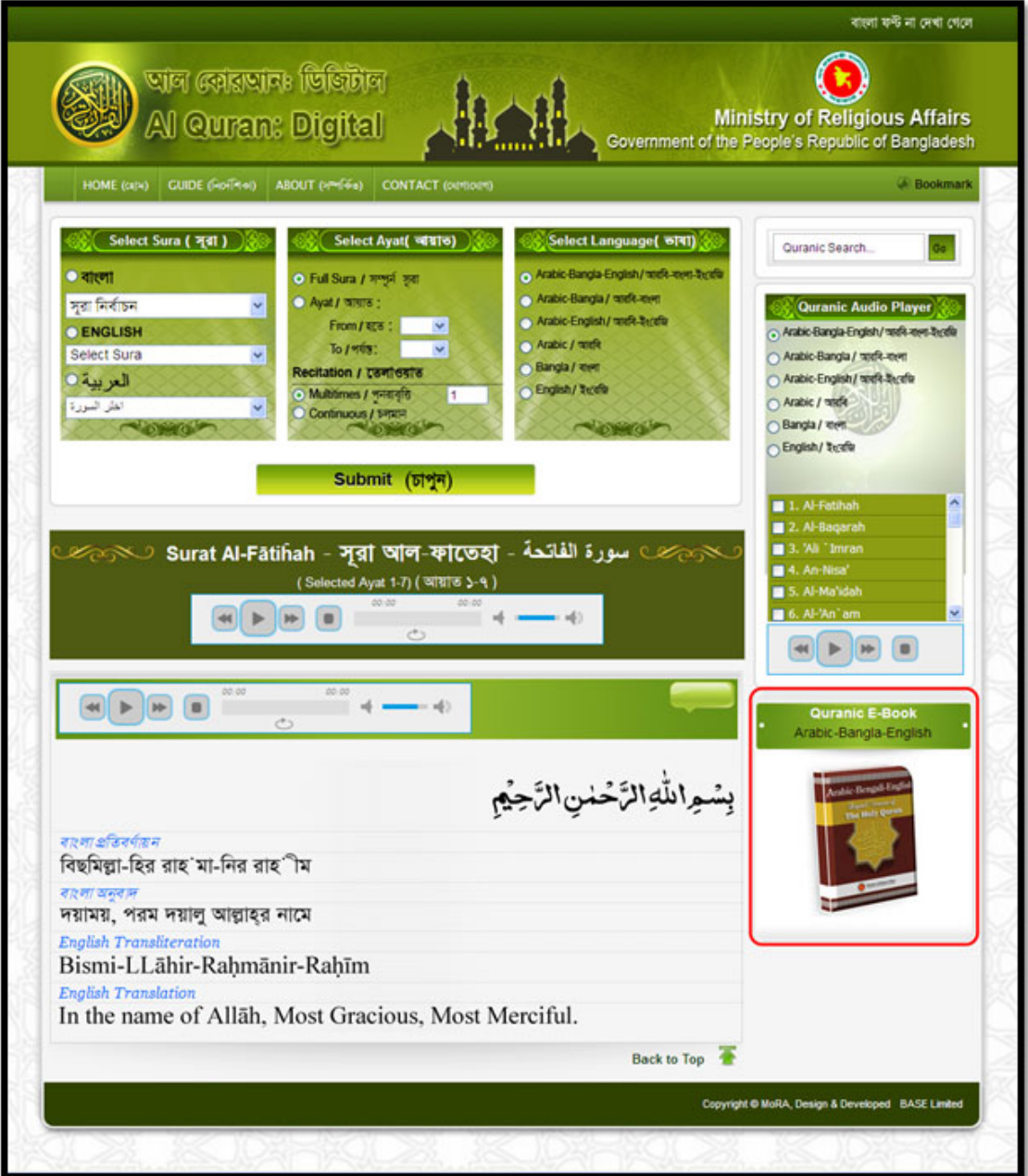

# **Bookmark:**

.

You can bookmark your useful ayat by Bookmark button. Moreover, get all bookmarks at top as a list. From the list, you can view any ayat shown like as following picture.

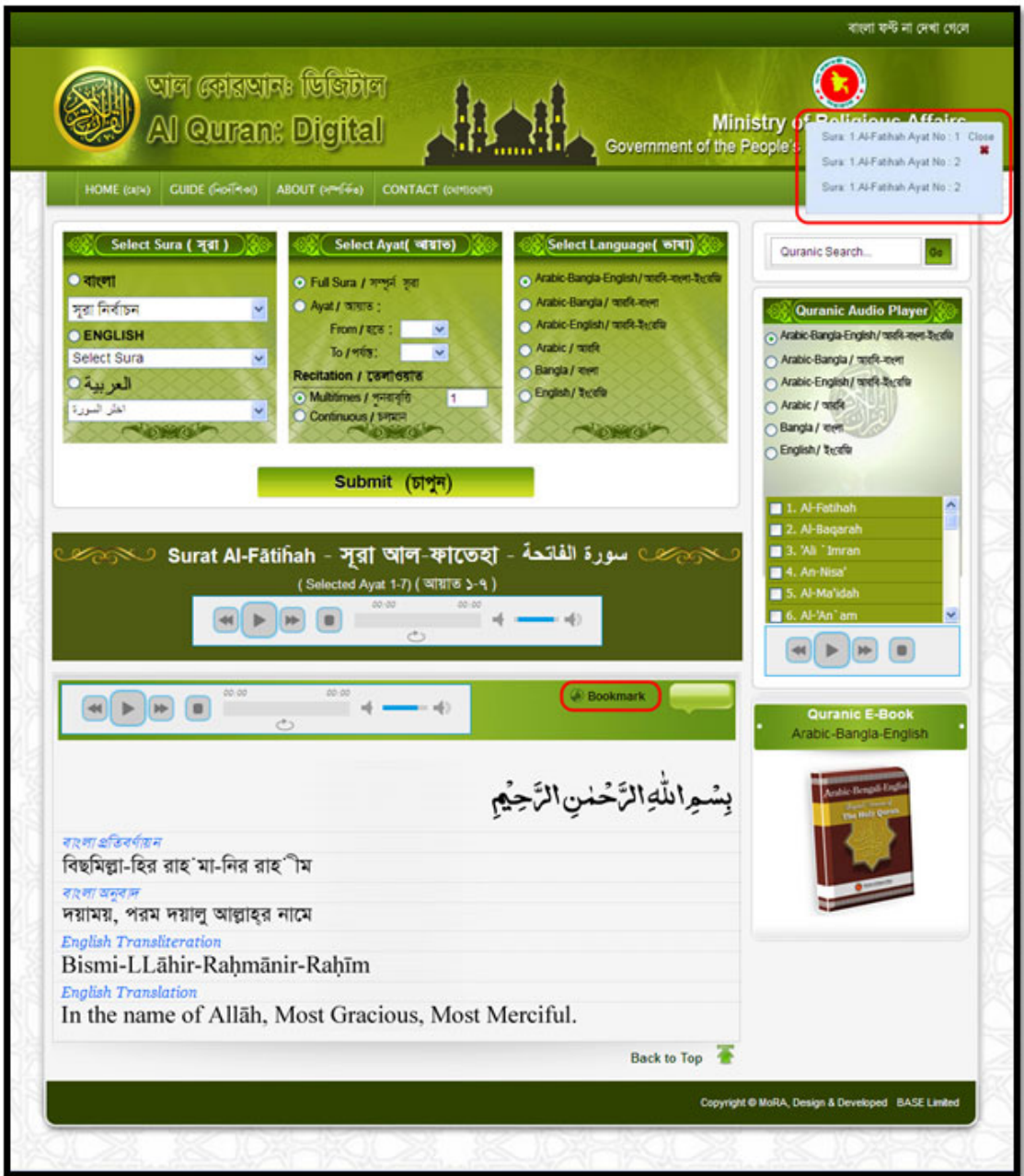